# **cMT3072XHT series**

## Installation Instruction

#### **Installation and Startup Guide 1**

This document covers the installation of cMT3072XHT Series HMI, for the detailed specifications and operation, please refer to Datasheet, Brochure and EasyBuilder Pro User Manual. Please read all warnings, precautions, and instructions on the device carefully before use.

### **Install Environment:**

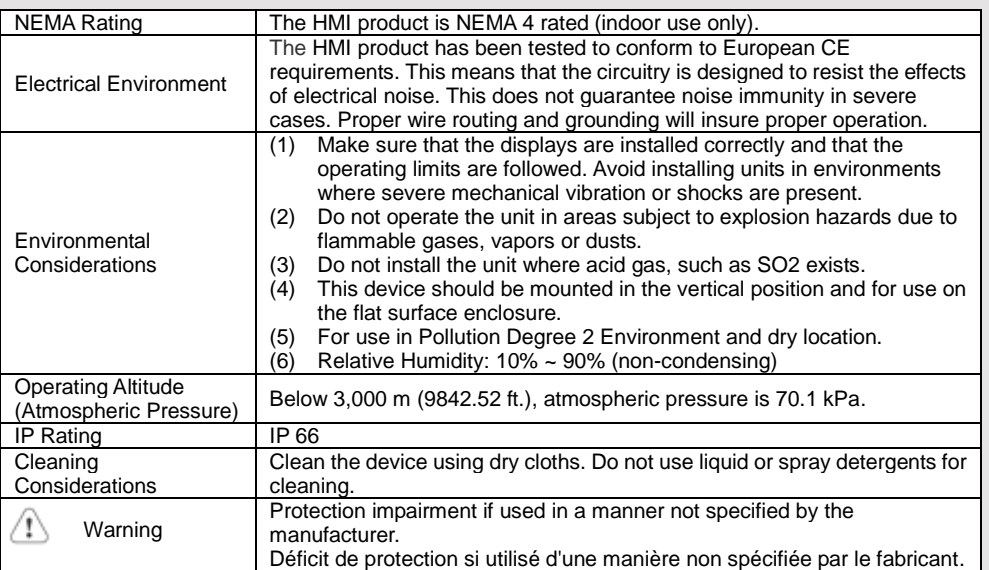

## **Unpacking the Unit 2**

Unpack and check the delivery. If damage is found, please contact the supplier.

**NOTE: Place the operator panel on a stable surface during installation. Dropping it or letting it fall may cause damage.**

The package includes:

(1) Installation Instruction, 2-sided A4 \*1 (2) Human Machine Interface \*1 (3) Power Connector \*1

(4) Brackets & Screws \*1 pack

#### **Installation Instructions 3**

Use a control box that provides enough stiffness. Cutout Dimension: 192 mm x 138 mm. Secure the operator panel in position, using all the fastening holes and the provided brackets and screws. Screw Torque:

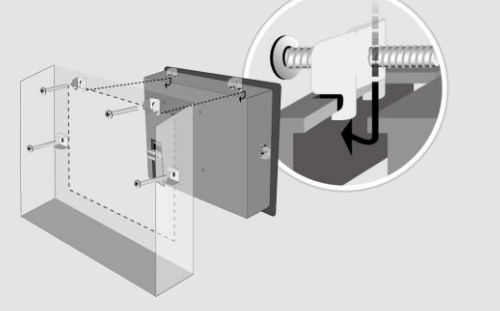

 $2.6 \sim 3.9$  lbf.in. (For reaching waterpre Plan for adequate space around the u the heat from other devices inside the  $-20 \sim 55^{\circ}$ C

Minimum required clearances (along the overlay) Maximum panel thickness: 4.5 mm The aluminum flat-sheet at the back of sink since its heat can rise to 70°C in between the back of the unit and othe

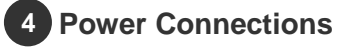

Power Connector Specifications: Wire AWG: 24~12

/!\ Wiring Conductor Minimum Tempe Screw Torque: 4.5 lbf-in (max.) Copper conduct only.

**NOTE:** 

**1. Connect positive DC line to the '+ '-' terminal.**

**2. When downloading project using** with PLC and PC simultaneously, fo **result in damage to HMI or PC.**

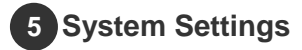

When the HMI powers up and display open the Setting page. To configure the or later, tap "configure", and a login wi system password (default: 111111). If and log in to make changes. In the Se settings, set HMI Time/Date/Name, ar

## **6** EasyBuilder Pro Softwa

Launch EasyBuilder Pro software, sel dialog box: Select Ethernet > IP tab > to HMI.

Using screensaver and backlight save by displaying the same image on HMI (Please refer to EasyBuilder Pro User

#### **Communication Connections 7**

## **NOTE:**

**1. COM2 and COM3 [RS485] 2W support MPI 187.5K, please use one at a time.**

**2. Only Tx & Rx (no RTS/CTS) may be used for COM1 RS232 when COM3 RS-232 is also used. 3. To ensure proper communication, the CAN bus must be terminated at both ends with two 120Ω terminal resistances.**

 $\left[\begin{array}{c} 1 & 2 & 3 & 4 & 5 \\ 6 & 7 & 8 & 9 \end{array}\right]$ 

 $PIN#$  COM [RS232]

> 2 RxD 3 TxD

7 RTS 8 CTS

1

4

6

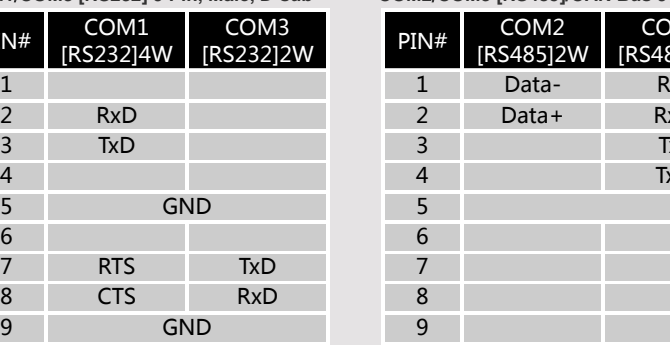

#### $\int_{\text{Con.B.}}^{54321}$ Con.A **COM1**/**COM3 [RS232] 9 Pin, Male, D-sub COM2**/**COM3 [RS485]/CAN Bus 9 Pin, Female, D-sub** COM2 85]4W COM3 [RS485]2W **CAN** Bus 1 Data- Rx-2 Data+ Rx+ 3 Tx-4 Tx+ **GND** Data-CAN<sub>L</sub> CAN\_H Data+

### Wire Routing b. Please use tw c. If wiring is to be d. Keep AC, high Hardware Considerations The system desire thereby create a interface can lea physical injury to t If you use any product potential safety ha steps depend on installation of soli installation of Con **DANGER**

Power

**CAUTION**

ments

Ţ

Fusing Require-

Supply Voltage  $\supset$  Condition

> To conform to IC ensure that all wit checks built into the personnel.

**NOTE: Make**  $\mid$  installing the  $\mid$ 

Use power output powered by DC systems. The pow supply. The peak :

If the display does will protect agains period of time. Ch

DC voltage source

ICS Safety Recom

Do not power the power supply. Not power the unit.

a. Power wire lei

devices.

impedance ma

Add a resistor supply and the dissipation. Tv

Emergency Stop A Hard-wired EME

High Voltage A resettable fuse<br>
De voltage is in the source

#### **Touchscreen Calibration & Restore Factory Default 8**

**Touchscreen Calibration:** Press and hold anywhere on the screen during HMI startup. **Restore Factory Default:** There are two methods to restore factory default, both of which will erase all project files and data stored on the device.

- 1. Follow the instructions in section 5 of this manual to open the Setting page and select the appropriate page based on the OS version before pressing "Reset HMI to default": For OS versions 20231201 or later, select the "System Properties" page, press "Reset HMI to Default," and select "Reset". For OS versions before 20231201, select the "Reset Options" page, press "Reset HMI to default",
- and enter "yes". 2. Alternatively, perform the operation based on the OS version:

For OS versions 20231201 or later, after pressing "Reset HMI to Default", enter "default111111" or the default password "111111", and then select "Reset". For OS versions before 20231201, enter "default111111" during login, and then enter "yes".

#### **Battery Replacement 9**

Battery Specification: Type CR2032, Rated 3V

Battery replacement shall be performed by qualified personnel (engineer) only and care must be taken when handling lithium batteries. For more information on battery replacement and disposal considerations, please refer to the following link:

http://www.weintek.com/download/MT8000/eng/FAQ/FAQ\_103\_Replace\_Battery\_en.pdf

## **Limited Warranty**

Programming Considerations

This product is limited warranted ag The proven defective product will either This warranty shall not cover any product any state in the inter-(a) Out of warranty period which is 12 month (b) Damage caused by Force Majeure, accident (c) Product has been repaired or taken apar (d) Products whose identification markings h